# **How to View Equipment Identification Numbers (EINs) and Print or Export Vehicle and Engine Data**

## **Introduction**

This guide contains instructions on how to view your EINs in DOORS, and how to print or export your reported vehicle and engine data to an excel file. When each vehicle is reported in DOORS, the Air Resources Board (ARB) assigns it a unique, six-digit EIN. When you report a new vehicle for the first time, the EIN will appear immediately upon entering the vehicle and engine information. You can also manage your fleet by exporting the vehicle and engine data entered into DOORS to Excel for your own use.

Within 30 days of receiving the EIN, the EIN must be placed on your vehicle according to the labeling requirements found in the regulation, which are summarized in the EIN Labeling Frequently Asked Questions (FAQ) document located at http://www.arb.ca.gov/msprog/ordiesel/faq/faq-labeling.pdf.

#### **Steps to View your EINs and Print or Export Data Using Online Screens**

This guide provides detailed instructions on how to complete the following:

- A. Log into your DOORS account.
- B. Access the "Print or Export Data" page.
- C. Locate your EINs and view vehicle and engine information on the "Print or Export Data" page.
- D. Print or export vehicle and engine data.

#### **A. Log into your DOORS account**

- Go to https://ssl.arb.ca.gov/ssldoors/doors\_reporting/doors\_login.html.
- Enter your User Name and Password to log in to your account.
- If you have forgotten how to report your account information in DOORS, please review the DOORS Guide to Reporting Online found at http://www.arb.ca.gov/msprog/ordiesel/documents/doors/reportingonlinescreens.pdf, or contact the DOORS hotline for assistance by calling 1-877-59DOORS (1-877-593-6677), or by e-mail at doors@arb.ca.gov.

# **DOORS User Guide**

## **B. Access the "Print or Export Data" page**

- When looking at the DOORS Reporting Home Page, you will notice that the screen is split into three (3) sections.
	- "Step 1: Choose a Fleet"
	- "Step 2: Choose an Option"
	- "Announcements / Quick Links"

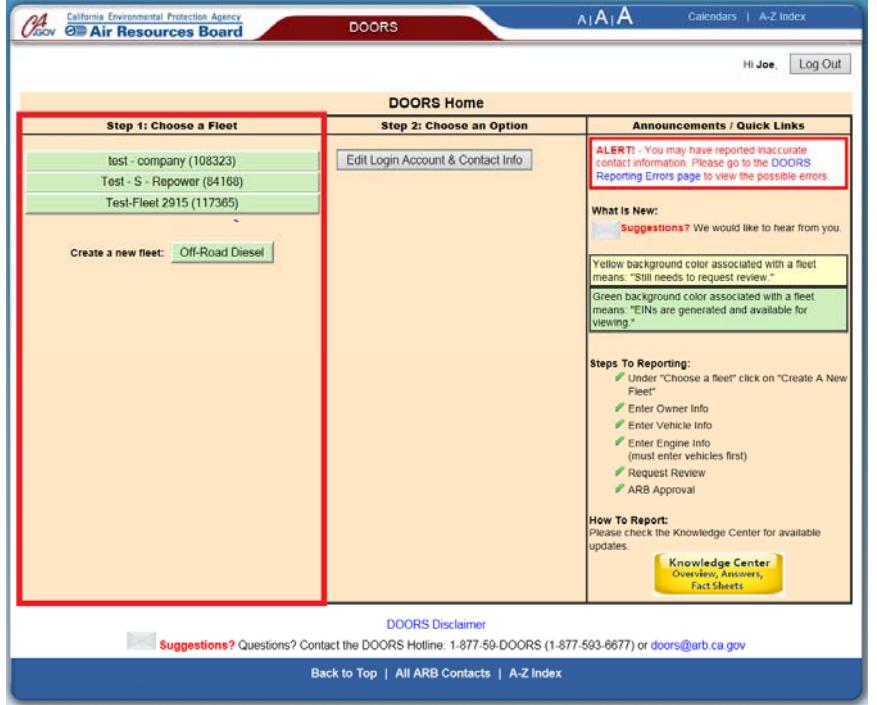

• Under "Step1: Choose a Fleet," you will need to select the fleet with which you would like to work.

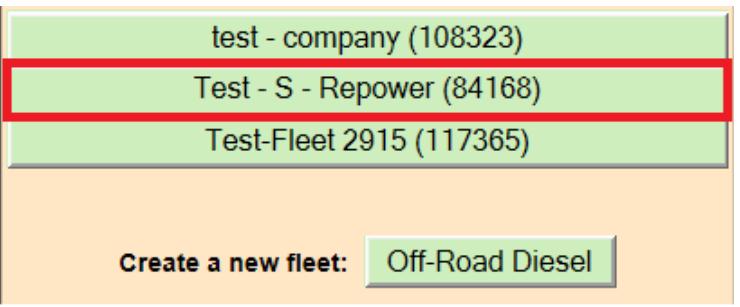

 Once you have selected the fleet that you would like to work with, available options for working with this fleet's account will appear in the center column, under "Step 2: Choose an Option."

# **DOORS User Guide**

 From this center column, select the "Print or Export Data" button. This will open up the "Print or Export Data" page.

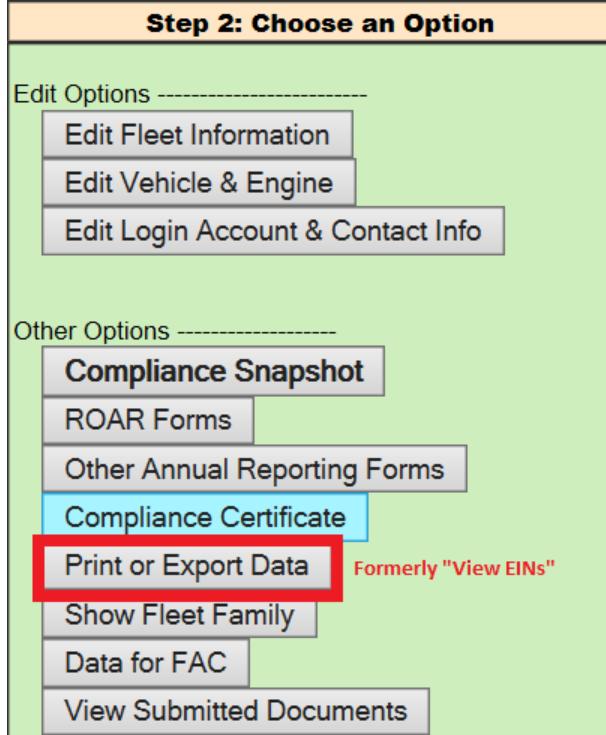

*Note: Upon successful entry, this option will appear. If you need help entering your*  fleet's data, please see the Off-Road Knowledge Center; the link provided at the *bottom of this user guide.* 

#### **C. Locate your EINs and view vehicle and engine information on the "Print or Export Data" page**

- Once the "Print or Export Data" page loads, you will see a table with your fleet's vehicle and engine information listed.
- The second column on this page is the EIN column. Here, each EIN is listed next to the vehicle and engine information that corresponds to it.

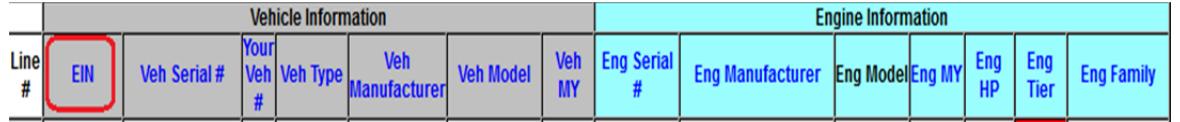

 You may also alphabetically sort the information in the columns by clicking on the column headings in blue.

# **DOORS User Guide**

 You may choose "Display Summary Fields" or "Display All Fields" of your vehicle and engine information. Click on either field choice depending on how much information you would like displayed.

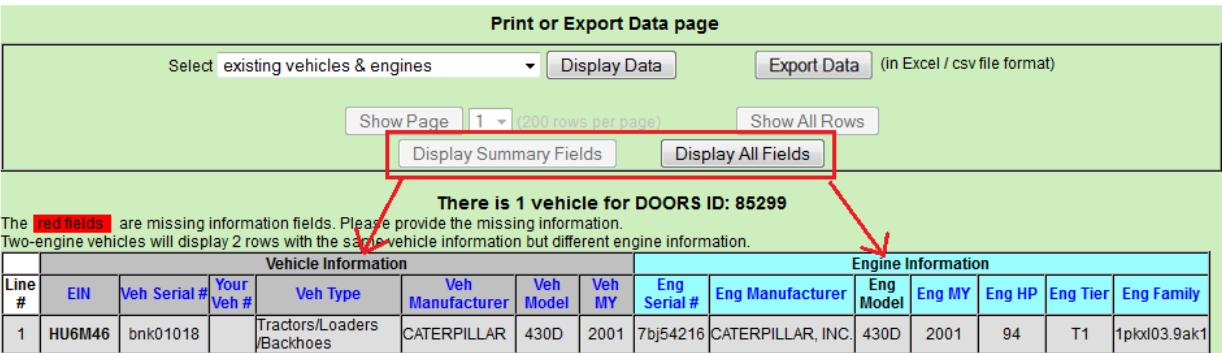

*Note: "Display Summary Fields" is the default setting shown below, and displays*  basic vehicle and engine information, such as serial numbers, model year, type, etc. *"Display All Fields" will show additional vehicle and engine information, such as purchase and in-service dates and vehicle designations, if any (you may have to scroll right to see all the information).* 

 You may also display the reported Verified Diesel Emission Control Strategy (VDECS) information for vehicles that have VDECS installed. To do so, select the data to be displayed as "existing vehicles, engines & VDECSs" from the drop-down menu and click on "Display Data", shown below.

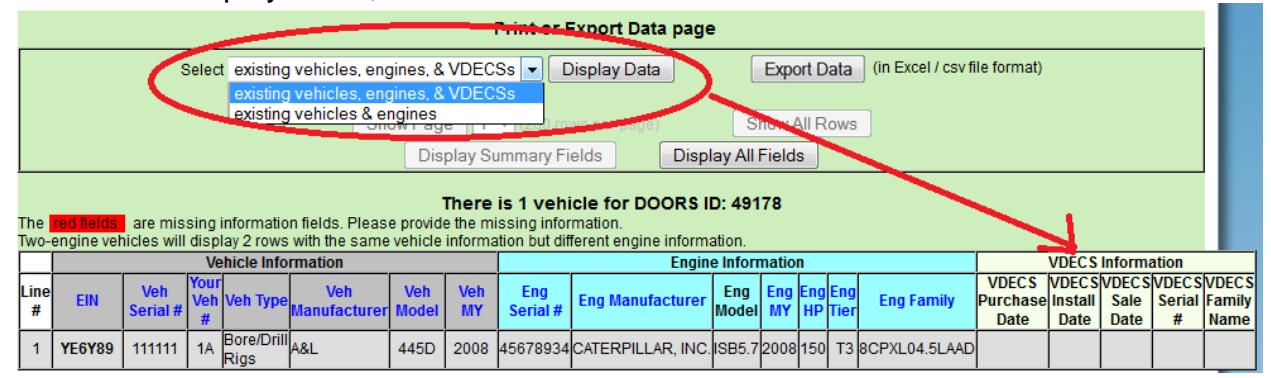

## **D. Print or Export Vehicle and Engine Data Function**

You may export your vehicle and engine information to an Excel or comma separated values (.csv) file, or print a list containing all the vehicle and engine information you choose, by using the "Print" or "Export Data" function.

# Exporting Data to Excel or Comma Separated Values (.csv) File

• From the "Print or Export Data" page, click on the "Export Data" button.

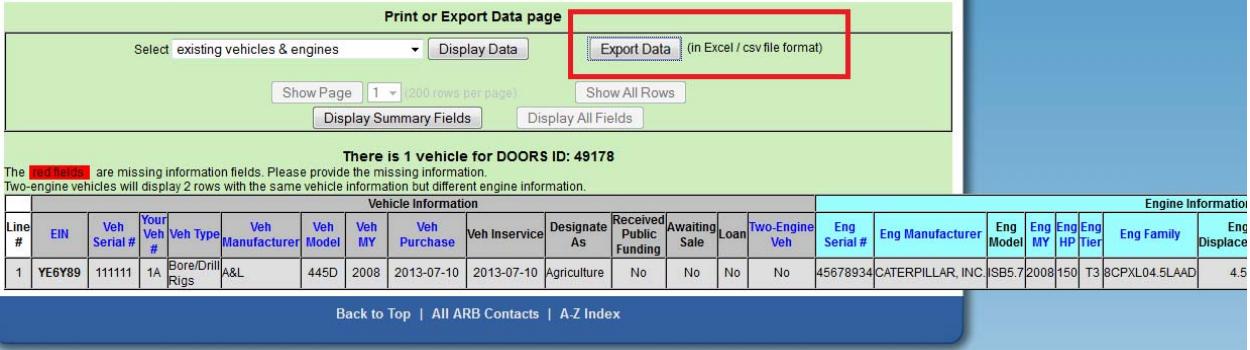

 A pop-up message appears asking whether or not you would like to open or save the file. The pop-up message may vary depending on the web browser that you are using. Select "open" or "save" and, if using Mozilla Firefox, click "OK," shown below.

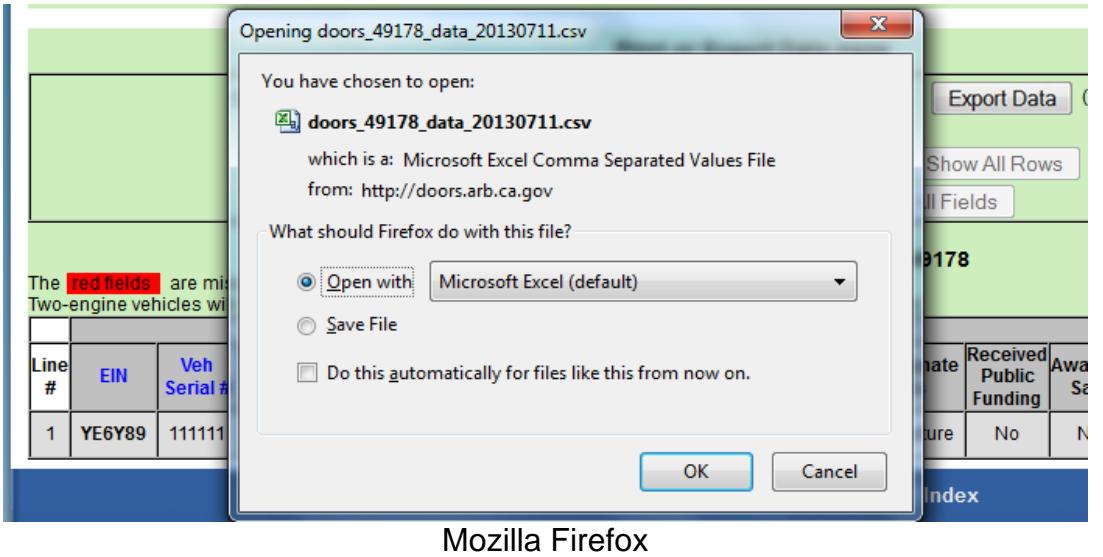

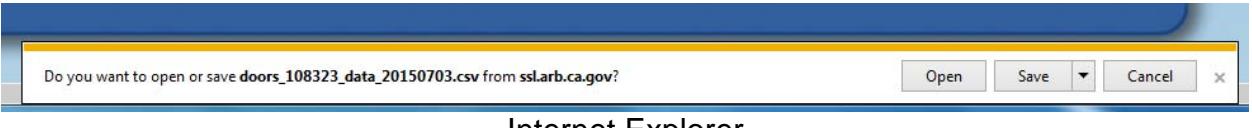

Internet Explorer

- You may need to adjust your page layout once your DOORS information is exported to ensure your data fits on the page.
- All vehicle and engine information will be exported, regardless of the current display setting.

### **Printing Data**

- You can choose to either print the vehicle and engine information displayed on your screen (directly from your web browser) or print after you've exported the data to an Excel or .csv file.
- Printing after exporting will allow you to format the page (and data) to be printed.

#### **For more information on reporting, refer to our other guides, which are available in the Off-Road Knowledge Center at:**

http://www.arb.ca.gov/msprog/ordiesel/knowcenter.htm

If you require additional assistance or information, please contact the DOORS hotline by phone at 1(877) 59DOORS (1-877-593-6677), or by email at doors@arb.ca.gov.